## **Hướng dẫn đổi tên Wifi modem AC1000F**

Thao tác đổi tên wifi dễ dàng và đơn giản hơn khi sử dụng ứng dụng Hi FPT. **[Chi tiết](https://fpt.vn/vi/khach-hang-ca-nhan/ho-tro/ho-tro-thong-tin/huong-dan-su-dung/hi-fpt/1-huong-dan-su-dung-tinh-nang-modem-tren-hi-fpt--4440.html)**

## **1. Đăng nhập vào modem:**

Mở trình duyệt web (Chrome, Firefox, …), nhập địa chỉ mặc định của modem: [http://192.168.1.1](http://192.168.1.1/)

Account mặc định: xem dưới đáy modem hoặc gọi lên tổng đài FPT Telecom.

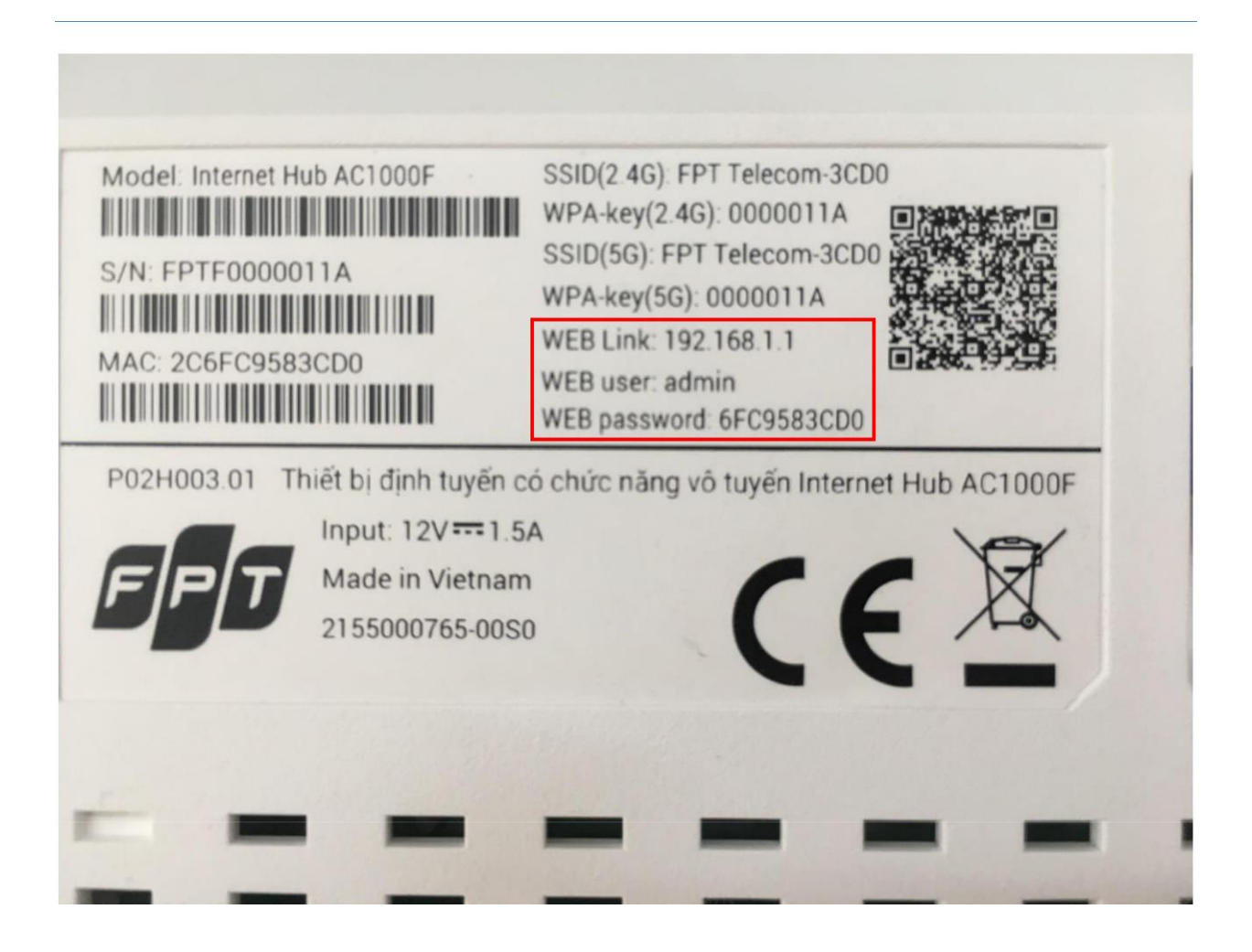

## **2. Đổi tên Wifi.**

Lựa chọn Network  $\rightarrow$  Wireless 2.4G như hình.

- Đổi **tên Wifi** ở ô **SSID Name**
- Khuyến cáo đặt tên, kiểu xác thực, kiểu mã hoá, mật khẩu ở cả 2 băng tầng 2.4GHz và 5GHz trùng nhau để kích hoạt tính năng Bandsteering
- Sau đó chọn **Save** để lưu cài đặt.
- **Thao tác tương tự đối với Wireless 5G**

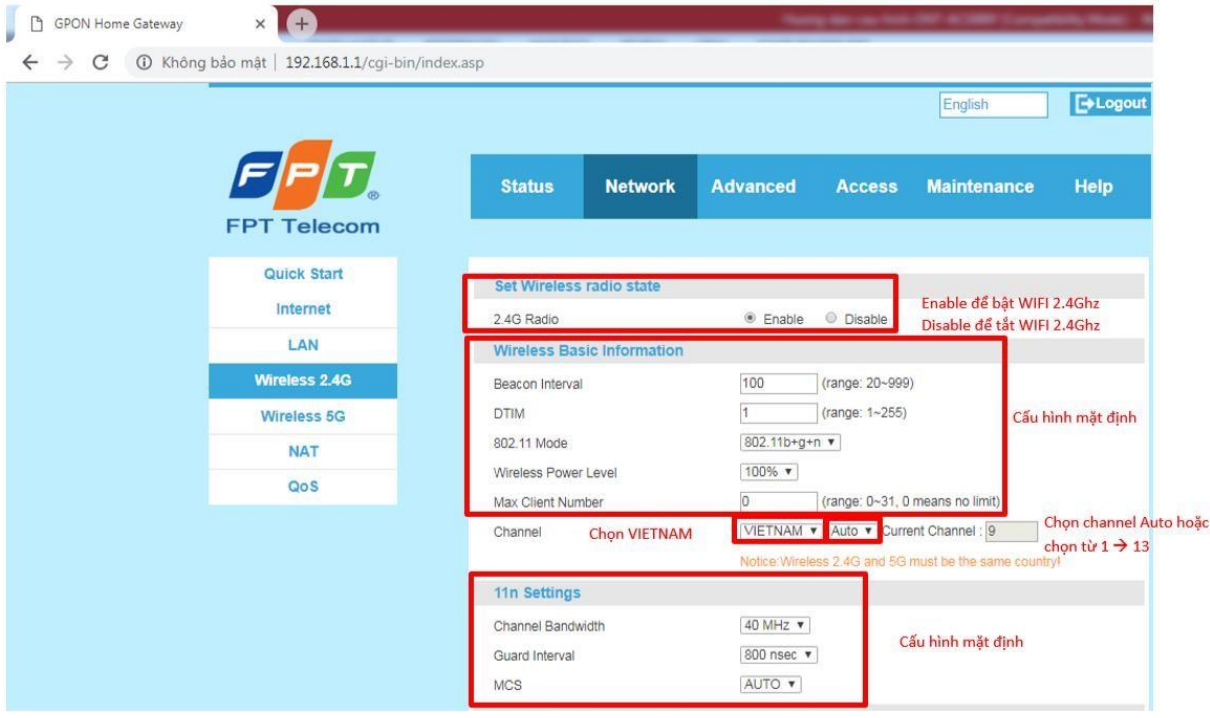